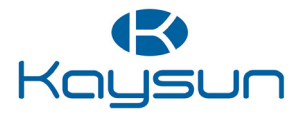

# NAVODILA ZA UPORABO IN MONTAŽO

## Žični upravljalnik

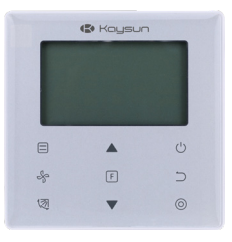

KCT-03 SR

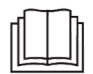

Hvala za nakup daljinskega upravljalnika Ta navodila opisujejo varnostne ukrepe za uporabo tega izdelka.

- Natančno preberite ta navodila in se prepričajte, da informacije razumete, preden poskusite uporabljati daljinski upravljalnik.
- Ko navodila preberite, jih odložite na dostopno mesto, kjer ga boste z lahkoto lahko ponovno prebrali.
- Če bo v prihodnosti ta upravljalnik uporabljal drug uporabnik, poskrbite da mu predate ta navodila.

## **Kazalo**

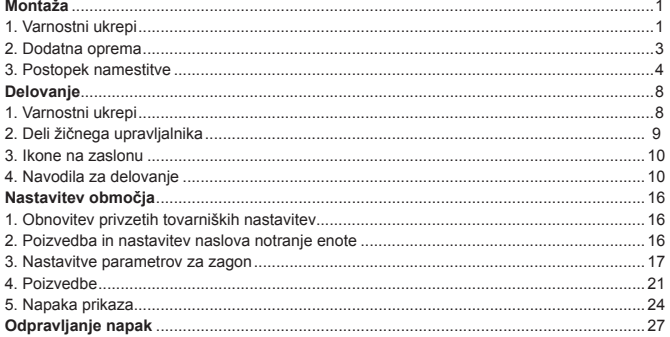

#### **Montaža**

#### **1. Varnostni ukrepi**

#### Prosimo, da pred namestitvijo žičnega upravljalnika preberete te preventivne ukrepe.

 Ta priročnik preventivne ukrepe razvršča na OPOZORILA in SVARILA. Oboji vključujejo pomembne informacije o varnosti. Poskrbite, da boste upoštevali spodnje preventivne ukrepe.

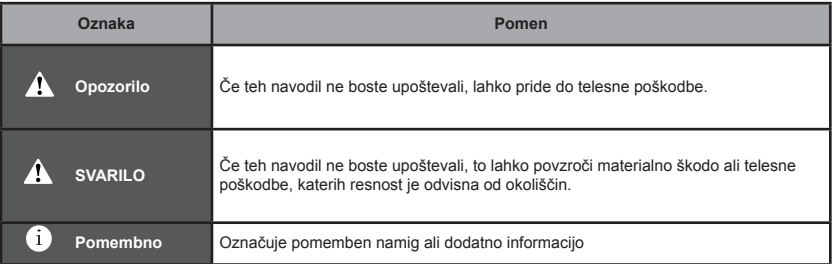

 Ko zaključite z montažo, izvedite testno delovanje, da preverite ali so kakšne napake in stranki razložite, kako upravljalnik deluje s pomočjo ročnega načina. Prosite stranko, naj navodila za montažo in navodila za uporabo shranijo za nadaljnjo uporabo.

#### **Opozorilo**

- Montažo zaupajte prodajalcu ali za to usposobljeni osebi. Žičnega upravljalnika ne poskušajte namestiti sami. Nepravilna montaža lahko povzroči puščanje, električni udar ali požar.
- Če želite žični upravljalnik premakniti ali ponovno namestiti, se posvetujte s svojim najbližjim prodajalcem. Nepravilna montaža lahko povzroči puščanje, električni udar ali poveča tveganje za požar.
- Žični upravljalnik namestite v skladu z navodili v tem priročniku za montažo. Nepravilna montaža lahko povzroči puščanje vode, električni šok ali požar.
- Poskrbite, da uporabite led dodatno opremo in dele, predvidene za montažo. Če ne uporabite za to določenih delov, lahko pride do okvare enote, puščanja vode, električnega udara ali požara.
- Žični upravljalnik namestite na dovolj trdne temelje, da lahko držijo težo žičnega upravljalnika.

Če ni dovolj trdno, lahko žični upravljalnik pade in povzroči poškodbo.

- Električna dela je potrebno izvajati v zvezi z veljavnimi lokalnimi in državnimi predpisi ter navodili v tem priročniku. Poskrbite, da uporabite le za to namenjeno napajanje. Nezadostna zmogljivost napajanja in nepravilno strokovno opravljeno deli lahko povzroči električni udar ali požara.
- Montažo vedno izvajajte pri izklopljenem električnem napajanju. Pritisk na električne dele lahko privede do električnega udara.
- Ne razstavljajte, ponovno sestavljajte ali popravljajte. To lahko povzroči električni udar in požar.
- Zagotovite, da je vse ožičenje zavarovano, da so uporabljene le za to določene žice in da na priključnih terminalih ali žicah ni napetosti.

Neustrezni priključki ali zaščita žic lahko povzročita pregrevanje ali požar.

● Izbira materialov in inštalacij mora biti skladna z veljavnimi državnimi in mednarodnimi standardi.

#### **SVARILO**

- Da preprečite puščanje ali električni udar, do česar bi lahko prišlo zaradi vdora vode ali insektov, ožičenje skozi odprtino napolnite s kitom.
- Ne delajte z mokrimi rokavi in s tem preprečite, da bi prišlo do električnega udara.
- Žičnega upravljalnika ne čistite z vodo, saj to lahko privede do električnega udara ali požara.
- Če uporabljate funkcijo »follow me«, izberite mesto montaže, pri tem pa upoštevajte, kakšen mora biti prostor:

1).Kjer je možno zaznati povprečno temperaturo v prostoru.

- 2).Ki ni izpostavljen direktni svetlobi.
- 3).Ki ni blizu vira toplote.
- 4).Kje ni vpliva zunanjega zraka ali zračnega ugreza, na primer odpiranje/zapiranje vrat, odvod zraka iz notranje enote ali podobno.

#### **2. Dodatna oprema**

**Prosimo, preverite ali imate vse naslednje dele.** 

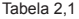

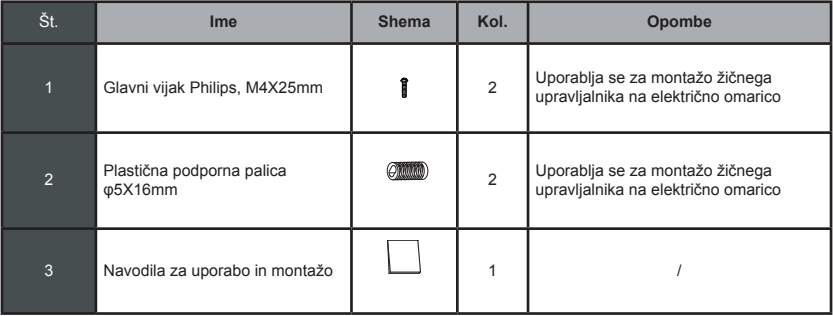

**Prosimo, da naslednje dele pripravite na mestu.** 

#### Tabela 2,2

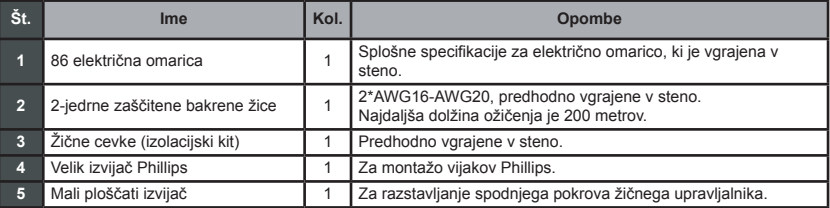

#### **3. Postopek namestitve**

#### **3-1 Določite, kje boste žični upravljalnik namestili**

Pri določanju lokacije za namestitev, si oglejte "1. Preventivni ukrepi"

#### **3-2 Strukturne dimenzije**

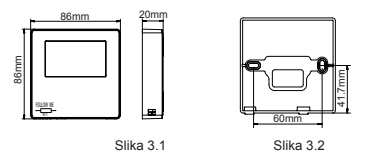

#### **3-3 Namestitev zadnjega pokrova**

kakršnokoli poškodbo na zadnjem pokrovu žičnega upravljalnika. (glej Sliko 3.3) **3-3-1** Majhen ploščati izvijač vstavite v spodnjo zarezo žičnega upravljalnika in zavrtite v smeri, ki je označena za odstranitev zadnjega pokrova žičnega upravljalnika. Bodite pozorni na smer vrtenja, saj boste s tem preprečili

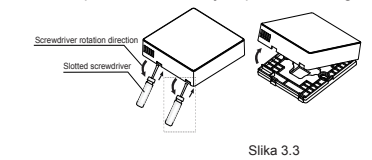

#### **Opozorilo**

- Ko uporabljate mali ploščati izvijač za odpiranje zadnjega pokrova žičnega upravljalnika, bodite pazljivi, da ne poškodujete notranje plošče tiskanega vezja (PCB).
- Ne dotikajte se plošče PCB žičnega upravljalnika.

**3-3-2** Uporabite rezilno orodje in z njim prilagodite višino dveh plastičnih podpornih palic (dodatek 2), da uravnate standardni dolžini vijačnih stebričkov električne omarice na površino stene. Prepričajte se, da sta podporni palici zravnani s steno, medtem ko nameščate vijačne stebričke električne omarice. (glej Sliko 3.4)

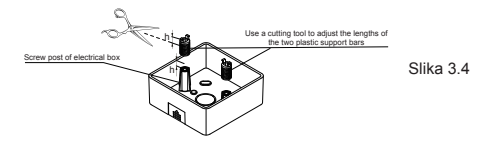

**3-3-3** Ko nastavite višini plastičnih podpornih palic, jih pritrdite na zadnji pokrov. (glej Sliko 3.5)

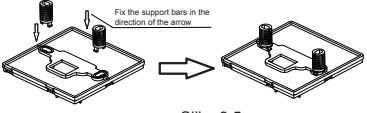

Slika 3.5

**3-3-4** Vzemite zaščiteno ožičenje, ki je vgrajeno v steno in ga potisnite skozi odprtino za žico na zadnjem pokrovu. Za pritrditev zadnjega pokrova žičnega upravljalnika na električno omarico preko podpornih palic uporabite vijake Phillips (dodatek 1). Prepričajte, da zadnji pokrov po montaži ni poškodovan (glej Sliko 3.6).

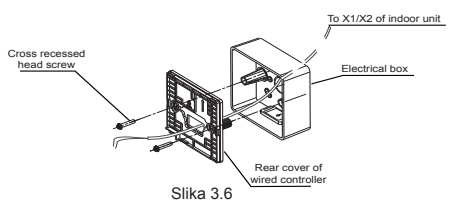

#### **Pomembno**

• Če je vijak preveč trdno privit, se zadnji pokrov lahko poškoduje.

#### **3-4 Ožičenje**

#### **SVARILO**

- Električno omarico in 2-jedrno zaščiteno bakreno žico pripravite na mestu samem.
- Ne dotikajte se plošče PCB žičnega upravljalnika.

#### **3-4-1** Specifikacije ožičenja

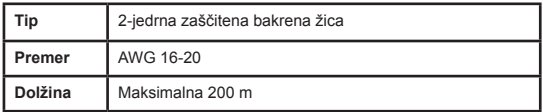

#### **3-4-2** Komunikacijsko ožičenje

- **•** Komunikacija med notranjo enoto in žičnim upravljalnikom je dvosmerna. Prikazani parametri so osveženi v realnem času glede na spremembe pri parametrih notranje enote.
- X1 in X2 sta terminala za priključitev notranje enote in žičnega upravljalnika. Med X1 in X2 ni polarnosti.
- Najdaljša dolžina ožičenja med žičnim upravljalnikom in notranjo enoto je 200 m.

#### **Način priključitve enega upravljalnika na eno notranjo enoto**

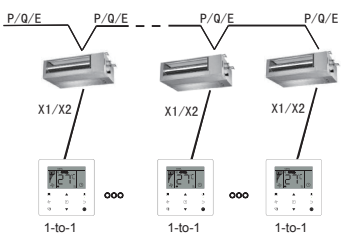

Način priključitve enega upravljalnika na eno notranjo enoto Slika 3.7 **Način priključitve dveh upravljalnikov na eno notranjo enoto**

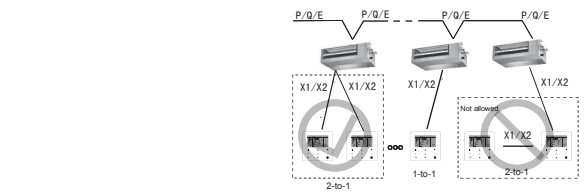

Način priključitve dveh upravljalnikov na eno notranjo enoto

Slika 3.8

- Pri načinu priključitve dveh upravljalnikov na eno notranjo enoto dva žična upravljalnika upravljata isto notranjo enoto, kjer je en upravljalnik **"Glavni"**, in drugi **"Sekundarni"**. Glejte **"Nastavitev območja"**. Privzeta nastavitev žičnega upravljalnika je nastavljena na glavni upravljalnik.
- Ta način je na voljo le za dva žična upravljalnik KCT-03 SR.

#### **3.5 Montaža glavnega ohišja žičnega upravljalnika**

Vzemite zaščiteno ožičenje je vgrajeno v steno in ga potisnite skozi odprtino za žico na zadnjem pokrovu žičnega upravljalnika. Ko ste ga priključili, priključite žice na terminal X1/X2 (CN2) žičnega upravljalnika in pritrdite žični upravljalnik na zadnji pokrov. (glej Sliko 3.9)

Žični upravljalnik pravilno in trdno pritrdite na zadnji pokrov, tako da žični upravljalnik na pade dol. (glej Sliko 3.10)

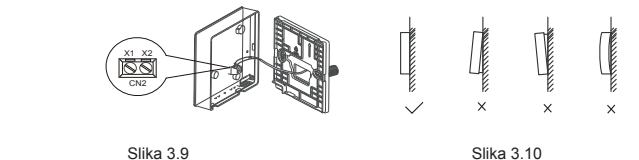

#### **SVARILO**

• Med namestitvijo prihranite določeno dolžino za priključitev zaščitenega ožičenja, da boste žični upravljalnik med vzdrževanjem lažje odstranili.

#### **Delovanje**

#### **1. Varnostni ukrepi**

Ta upravljalnik ni namenjen uporabi oseb, vključno otroci, z zmanjšanimi fizičnimi, čutnimi ali mentalnimi sposobnostmi ali pomanjkanjem izkušenj in znanja, če so pod nadzorom ali jim je oseba, odgovorna za njihovo varnost, podala navodila za uporabo tega upravljalnika.

Otroke je potrebno nadzorovati, da se z upravljalnikom ne igrajo.

#### Prosimo, da pred namestitvijo žičnega upravljalnika preberete te varnostne preventivne ukrepe.

Varnostni ukrepi preventivne ukrepe razvršča na OPOZORILA in SVARILA.

Oboji vključujejo pomembne informacije o varnosti. Poskrbite, da boste upoštevali spodnje preventivne ukrepe.

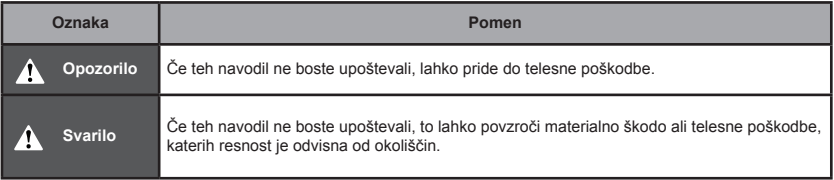

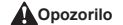

- **Žičnega upravljalnika ne nameščajte sami.** Nepravilna montaža lahko povzroči električni udar ali požar.<br>Posvetujte se s svojim prodajalcem.
- Posvetujte se s svojim prodajalcem. **Žičnega upravljalnika ne spreminjajte ali popravljajte sami.** To lahko povzroči električni udar ali požar. Posvetujte se s svojim prodajalcem.
- **Žičnega upravljalnika ne premeščajte ali ponovno nameščajte sami.** Nepravilna montaža lahko povzroči električni udar ali požar.<br>Posvetujte se s svojim prodajalcem.
- Posvetujte se s svojim prodajalcem. **V bližini upravljalnika ne uporabljajte vnetljivih materialov (npr., spreja za lase ali insekticida).** Za čiščenje žičnega upravljalnike na uporabljajte organskih topil, kot je razredčilo za barve. Če uporabljamo organska topila, lahko povzročimo poškodbe na upravljalniku, električni udar ali požar.

#### **SVARILO**

● **Ne igrajte se z žičnim upravljalnikom.**

Če otrok upravlja z njim in pride do nesreče, to lahko povzroči poslabšanje delovanja telesnih funkcij in škodi zdraviu.

● **Žičnega upravljalnika nikoli ne razstavljajte.**

Če pritisnete na notranje dele, to lahko povzroči električni udar ali požar.

Za notranje preglede in nastavitve se obrnite na vašega prodajalca ali pooblaščenega izvajalca.

- **Ne delajte z mokrimi rokavi in s tem preprečite, da bi prišlo do električnega udara.**
- **Žičnega upravljalnika ne umivajte.**

To lahko povzroči uhajanje električnega toka in lahko povzroči električni udar ali požar.

- **Žičnega upravljalnika ne puščajte na mestih, kjer obstaja tveganje, da se zmoči.** Če pride voda v žični upravljalnik, obstaja tveganje za uhajanje električnega toka in poškodbo elektronskih komponent.
- **2. Deli žičnega upravljalnika**

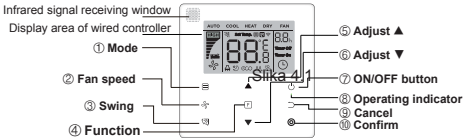

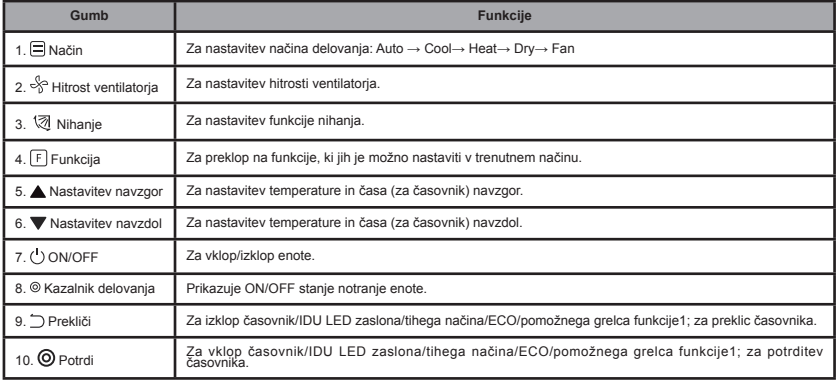

#### **3. Ikone na zaslonu**

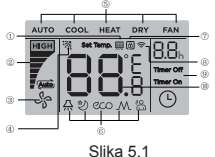

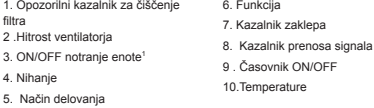

Opomba1: Ko je notranja enota priključena, sveti ikona "

#### **4. Navodila za delovanje**

#### **4-1 Nastavitev ON/OFF**

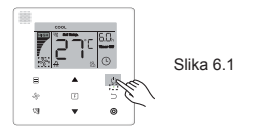

 $4.$ 

- 1) Pritisnite gumb (ON/OFF) in kazalnik delovanja " " na žičnem upravljalniku bo zasvetil, medtem se bo ikona ON/OFF " " na notranji enoti začela vrteti in s tem nakazala, da je notranja enota začela delovati. (glej Sliko 6.1)
- 2) Ponovno pritisnite gumb (ON/OFF) in kazalnik delovanja " " na žičnem upravljalniku se bo ugasnil, ikona " " na zaslonu pa se bo nehala vrteti, saj bo notranja enota prenehala z delovanjem.

#### **4-2 Nastavitev načina**

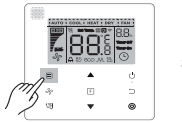

Slika 6.2

Pritisnite gumb (Mode). Vsakič, ko pritisnete ta gumb, se bo spremenil način delovanja po vrsti, kot je prikazano na Sliki 6.3.

$$
\frac{\text{Aut}_0}{\text{Out}_0} \rightarrow \text{Cool} \rightarrow \text{Heat} \rightarrow \text{Dry} \rightarrow \text{Fan}
$$
 Slika 6.3

V načinih "Auto", "Cool", "Dry", ali "Heat" pritisnite gumba ▲ in ▼, da tako nastavite temperaturo. (glej Sliko 6.4)

Slika 6.4

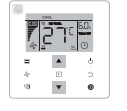

#### **Opomba:**

- Način "**Auto**" ni na voljo pri vseh modelih klimatskih naprav.
- Nastavitev temperature ni na voljo v načinu "**Fan**"
- Način "**Dry**" in način "**Auto**" nista na voljo za FAPU.

#### **-3 Nastavitev hitrosti ventilatorja**

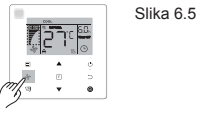

V načinu "**Cool", "Heat"** ali "Fan" pritisnite gumb <sub>\*</sub> (Hitrost ventilatoria) in nastavite hitrost delovania ventilatoria (glei Sliko 6.5).

Če je žični upravljalnik konfiguriran na sedem hitrosti, pritisnite gumb (Hitrost ventilatorja) in nastavite hitrost ventilatoria, kot je prikazano na Sliki 6.6.

$$
\begin{array}{lll}\n\bullet & \mathbb{F} & \mathbb{F} & \mathbb{F} & \mathbb{F} \\
\bullet & \bullet & \bullet & \bullet & \bullet \\
\bullet & \bullet & \bullet & \bullet & \bullet & \bullet \\
\bullet & \mathbb{F} & \mathbb{F} & \mathbb{F} & \mathbb{F} & \mathbb{F} \\
\bullet & \mathbb{F} & \mathbb{F} & \mathbb{F} & \mathbb{F} & \mathbb{F} \\
\bullet & \mathbb{F} & \mathbb{F} & \mathbb{F} & \mathbb{F} & \mathbb{F} \\
\bullet & \mathbb{F} & \mathbb{F} & \mathbb{F} & \mathbb{F} & \mathbb{F} & \mathbb{F} \\
\bullet & \mathbb{F} & \mathbb{F} & \mathbb{F} & \mathbb{F} & \mathbb{F} & \mathbb{F} & \mathbb{F} \\
\bullet & \mathbb{F} & \mathbb{F} & \mathbb{F} & \mathbb{F} & \mathbb{F} & \mathbb{F} & \mathbb{F} & \mathbb{F} \\
\bullet & \mathbb{F} & \mathbb{F} & \mathbb{F} & \mathbb{F} & \mathbb{F} & \mathbb{F} & \mathbb{F} & \mathbb{F} & \mathbb{F} \\
\bullet & \mathbb{F} & \mathbb{F} & \mathbb{F} & \mathbb{F} & \mathbb{F} & \mathbb{F} & \mathbb{F} & \mathbb{F} \\
\bullet & \mathbb{F} & \mathbb{F} & \mathbb{F} & \mathbb{F} & \mathbb{F} & \mathbb{F} & \mathbb{F} & \mathbb{F} & \mathbb{F} \\
\bullet & \mathbb{F} & \mathbb{F} & \mathbb{F} & \mathbb{F} & \mathbb{F} & \mathbb{F} & \mathbb{F} & \mathbb{F} & \mathbb{F} \\
\bullet & \mathbb{F} & \mathbb{F} & \mathbb{F} & \mathbb{F} & \mathbb{F} & \mathbb{F} & \mathbb{F} & \mathbb{F} & \mathbb{F} \\
\bullet & \mathbb{F} & \mathbb{F} & \mathbb{F} & \mathbb{F} & \mathbb{F} & \mathbb{F} & \mathbb{F} & \mathbb{F} & \mathbb{F} \\
\bullet & \mathbb{F} & \mathbb{F} & \mathbb{F} & \mathbb{
$$

→ → →

 $6.6$ 

Če je žični upravljalnik konfiguriran na tri hitrosti, pritisnite gumb <sub>+</sub> (Hitrost ventilatorja) in nastavite hitrost ventilatorja, kot je prikazano na Sliki 6.7.

$$
\begin{array}{ccc}\n\begin{array}{ccc}\n\frac{1}{2} & \frac{1}{2} & \frac{1}{2} \\
\frac{1}{2} & \frac{1}{2} & \frac{1}{2} \\
\frac{1}{2} & \frac{1}{2} & \frac{1}{2} & \frac{1}{2} \\
\frac{1}{2} & \frac{1}{2} & \frac{1}{2} & \frac{1}{2} \\
\frac{1}{2} & \frac{1}{2} & \frac{1}{2} & \frac{1}{2} \\
\frac{1}{2} & \frac{1}{2} & \frac{1}{2} & \frac{1}{2} \\
\frac{1}{2} & \frac{1}{2} & \frac{1}{2} & \frac{1}{2} \\
\frac{1}{2} & \frac{1}{2} & \frac{1}{2} & \frac{1}{2} \\
\frac{1}{2} & \frac{1}{2} & \frac{1}{2} & \frac{1}{2} \\
\frac{1}{2} & \frac{1}{2} & \frac{1}{2} & \frac{1}{2} \\
\frac{1}{2} & \frac{1}{2} & \frac{1}{2} & \frac{1}{2} & \frac{1}{2} \\
\frac{1}{2} & \frac{1}{2} & \frac{1}{2} & \frac{1}{2} & \frac{1}{2} \\
\frac{1}{2} & \frac{1}{2} & \frac{1}{2} & \frac{1}{2} & \frac{1}{2} \\
\frac{1}{2} & \frac{1}{2} & \frac{1}{2} & \frac{1}{2} & \frac{1}{2} \\
\frac{1}{2} & \frac{1}{2} & \frac{1}{2} & \frac{1}{2} & \frac{1}{2} \\
\frac{1}{2} & \frac{1}{2} & \frac{1}{2} & \frac{1}{2} & \frac{1}{2} \\
\frac{1}{2} & \frac{1}{2} & \frac{1}{2} & \frac{1}{2} & \frac{1}{2} \\
\frac{1}{2} & \frac{1}{2} & \frac{1}{2} & \frac{1}{2} & \frac{1}{2} \\
\frac{1}{2} & \frac{1}{2} & \frac{1}{2} & \frac{1}{2} & \frac{1}{2} \\
\frac{1}{2} & \frac{1}{2} & \frac{1}{2} & \frac{1}{2} & \frac{1}{2} & \frac{1}{2} \\
\frac{1}{2} & \frac{1}{2} & \frac{1}{2} & \frac{1}{2} &
$$

#### **Opomba:**

- **V** načinih "**Auto**" in "Dry" je hitrost ventilatorja nastavljena na "Auto« in se ne bo spremenila, tudi če boste pritisnili gumb » (hitrost ventilatoria).
- Privzeta hitrost ventilatorja je 7 hitrosti, prosimo glejte "**Nastavitev območja**", da nastavite privzeto hitrost ventilatoria.

#### **4-4 Nastavitev nihanja lamel**

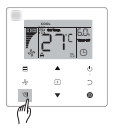

Slika 6.8

Pritisnite gumbe <sup>®</sup> (Nihanje lamel) za upravljanje nihanja navpičnih lamel notranje enote (glej Sliko 6.8). Ko je enota vključena, prikazana ikona prikazuje kot nihanja lamel.

Pritisnite gumb  $\mathcal{R}$  (Nihanie lamel) in lamela preklopi iz trenutnega kota v kote, kot je prikazano na Sliki 6.9.

$$
\begin{array}{c}\n\blacktriangleright\n\end{array}\n\begin{array}{c}\n\stackrel{\blacktriangle}{\mathfrak{N}}\n\end{array}\n\rightarrow\n\begin{array}{c}\n\stackrel{\blacktriangle}{\mathfrak{N}}\n\end{array}\n\rightarrow\n\begin{array}{c}\n\stackrel{\blacktriangle
$$

Ko je lamela v stanju "**Auto**", ponovno pritisnite gumb (Nihanje lamel) in lamela se bo zaustavila pod trenutnim kotom delovanja, ikona pa bo po 10 sekundah na zaslonu prikazala trenutni kot lamele.

#### **Opomba:**

- Funkcija nihanja je na voljo le za notranje enote, konfigurirane z navpično lamelo
- Ko je enota izklopljena, je gumb <sup>®</sup> (Nihanje lamel) neveljaven in žični upravljalnik samodejno izklopi funkcijo nihanja, ikona na zaslonu pa ne prikazuje več kot nihanja.
- Ta žični upravljalnik ne more nadzirati nihanja notranje enote.

#### **4-5 Nastavitev Funkcije**

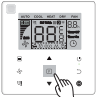

Slika 6.10

Pritisnite gumb **ø(Funkcija), da preklopite na funkcijo**, ki se lahko nastavi v trenutnem načinu (glej Sliko 6.10).<br>• Pritisnite gumbn(Funkcija) za nastavitev funkcije in prikaz na žičnem upravljalniku bo prikazan po nasle

vrstnem redu: " " ", " ", " " " " ; " " " " (rezervno). Lahko pa tudi pritisnete gumba ▲ in ▼za preklop na izbrano funkcijo.

(glej Sliko 6.11)

Slika 6.11

$$
\textcircled{1} \rightarrow \textcircled{1} \rightarrow \textcircled{2} \rightarrow \textcircled{3} \rightarrow \textcircled{4} \textcircled{4} \textcircled{4} \textcircled{4}
$$

• Pritisnite gumb  $n(Funkcii)$  za nastavitve funkcije. Pritisnite gumb  $n(Funkcii)$  vsakič, ko želite izbrati funkcijo in ikona izbrane funkcije bo zasvetila. Pritisnite gumb ● (Potrdi), da potrdite funkcijo ali gumb <sub>→</sub> (Prekliči) za preklic funkcije.

#### **4-5-1 IDU LED zaslon**

#### "**IDU LED zaslon**

" funkcija se uporablja za nadzor stanja vklopa/izklopa notranje enote.

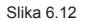

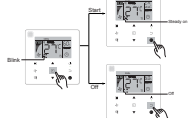

Pritisnite gumb  $\pi$ (Funkcija) za premik na stran za nastavitve funkcije. Ponovno pritisnite gumb $\pi$ (Funkcija) za izbiro " ", in ikona **IDU LED zaslon** " " bo zasvetila. Nato pritisnite gumb (Potrdi) za potrditev in " " bo zasvetila, ali pa pritisnite gumb (Prekliči) za preklic in funkcija "**IDU LED prikaz**" se bo ugasnila. (glej Sliko 6.12)

#### **4-5-2 Tihi način**

Funkcija "**Tihi način**" se uporablja za pošiljanje "**tihega**" kontrolnega signala notranji enoti. Notranja enota samodejno optimizira hrup, ki ga ustvarja ko je v stanju "**Tihega načina**".

• Za izklop funkcije "**Tihi način**" pritisnite gumb (Funkcija) za preklop nia funkcijo "**Tihi način**" (" " zasveti), in pritisnite gumb (Potrdi) za vklop funkcije ali gumb (Prekliči) za izklop funkcije (glej Sliko 6.13).

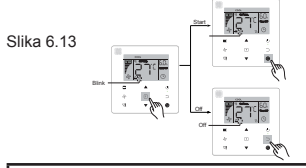

#### **Opomba:**

- Funkcija"**Tihi način**" bo preklicana in jo je potrebno ponastaviti, ko je enota izklopljena ročno.
- Po 8 urah delovanja ikona Tihi način " " ne bo več zasvetila in enota bo prešla iz "**Tihega načina**" delovanja.
- Funkciji "**Tihi način**" in"**ECO**" ne morete nastaviti istočasno.

#### **4-5- 3 ECO**

Funkcija "**ECO**" se uporablja za pošiljanje "**ECO**" kontrolnega signala notranji enoti. Notranja enota bo zagnala način varčevanja energije, ko bo v "**ECO**" stanju.

• Za izklop funkcije "**ECO**" pritisnite gumb  $m$ (Funkcija) za preklop nia funkcijo "**ECO**" (" $m$ " zasveti), in pritisnite gumb (Potrdi) za vklop funkcije ali gumb (Prekliči) za izklop funkcije (glej Sliko 6.14).

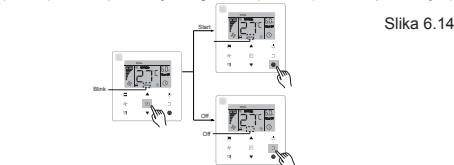

#### **Opomba:**

- Če preklopite med načini ali če enoto ugasnete, enota zapusti funkcijo »**ECO**«.
- Po 8 urah delovanja se ikona ECO » « ne prižge več in enota zapusti**ECO**« delovanje.
- Funkciji »**Tihi način**« in »**ECO**« ne morete nastaviti istočasno.

#### **4-5-4 Dodatni grelec (rezervni)**

#### **4-5-5 Follow Me**

- Funkcija »**Follow Me**« na žičnem upravljalniku je privzeta in ikona se prižge, ko je funkcija vklopljena.
- 1) Ugasnite »**Follow Me**«: Hkrati pritisnite gumba (Nihanje lamel) in (Potrdi) in ga držite 5 sekund, da izklopite funkcijo »**Follow Me**« in njuni ikoni izgineta.
- 2) Vklopite »**Follow Me**«: Ko je funkcija »**Follow Me**« ugasnjena, hkrati pritisnite gumba (Nihanje lamel) in (Potrdi) in držite 5 sekund, da ponovno izklopite funkcijo »**Follow Me**« in prikaže se nijhova ikona » <sup>\*</sup> « (glej Sliko 6.15).

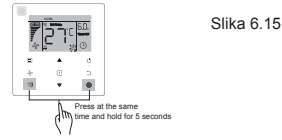

#### **Opomba:**

• Ko sta funkcije »**Follow Me**« žičnega in daljinskega upravljalnika prižgane hkrati, je prednost funkcije »**Follow Me**« dodeljena žičnemu upravljalniku.

#### **4-5-6 Časovnik**

»**Časovnik**« se uporablja za nastavitev vklopa/izklopa notranje enote.<br>• Pritispite gumb (Eupkeija), da preklopite funkcijo »Časovnik«, Ko

- Pritisnite gumb (Funkcija), da preklopite funkcijo »**Časovnik**«. Ko je notranja enota vključena, najprej zaključite z nastavitvami »**Izklop časovnika**« in nato nastavitve »**Vklop časovnika**«. Ko je notranja enota izklopljena, najprej zaključite z nastavitvami »**Vklop časovnika**« in nato nastavitve »**Izklop časovnika**«.
- Ko je notranja enota izklopljena:
- 1) Nastavitev «**Vklop časovnika**«: pritisnite gumb (Funkcija), da greste v nastavitve »**Vklop časovnika**«, se bo na zaslonu prikazalo »**0.0h Time On**« in besedi »**Time On**« utripata, nato pa pritisnite gumb (Potrdi), da greste v nastavitve časovnika. Pritisnite gumbe ▲ in ▼, da nastavite čas in pritisnite gumb (Potrdi), da zaključite z nastavitvami časovnika (glej Sliko 6.16).

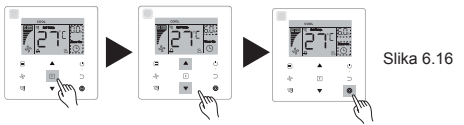

- 2) Nastavitev »**Izklop časovnika**«: Ko zaključite z nastavitvami**»Vklop časovnika«** pritisnite gumb(Funkcija)
	- , da greste v nastavitve**»Izklop časovnika«**, na zaslonu pa se bo prikazalo **»0.0h Time Off«** in besedi **»Time**

**Off«**utripata, nato pritisnite gumb (Potrdi). da greste v nastavitve časovnika in pritisnite gumba ▲ in ▼ in nato<br>pritisnite gumb (Potrdi). da zakliučite z nastavitvami časovnika.

- Ko je notranja enota vklopljená: Oglejte si zgornje postopke in konfigurirajte nastavitve »**Vklop časovnika**« in<br>→ »**Izklop časovnika**«.<br>• Med nastavljanjem korakov časovnika, za več kot 1 sekundo pritisnite in družite
- 
- Funkcija »**Prekliči časovnik**«: pritisnite gumbe (Funkcija) da greste v nastavitve časovnika, pritisnite gumb (Prekliči) ali (ON/OFF) in vrednost časa v nastavitvah časovnika nastavite na nič. Pojdite na glavno stran:

- **Opomba:**<br>• Ko je enota priključena, se žični upravljalnik uporablja za nastavitev informaciji časovnika za »**Izklop časovnika**« in »Vklop časovnika« in ko je »Izklop časovnika« preklican, je preklican tudi »Vklop časovnika«. Ko je enota izklopljena, lahko nastavite podatke časovnika tako za »**Vklop časovnika**« kot za »**Izklop časovnika**« in ko je »**Yklop časovnika**« preklican, je preklican, je preklican, je preklican tudi »**Izklop časovnika**«.
- Ko žični upravljalnik nastavi podatke o časovniku, se ikona na časovniku ne prižge do nastavljenega časa, ko žični upravljalnik notranji enoti pošlje signal za vklop/izklop.
- Sekundarni žični upravljalnik nima funkcije časovnika.

#### **4-6 Opomnik za očiščenje filtra**

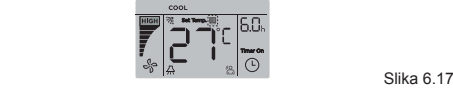

- Ko čas delovanja doseže nastavljen čas, se prižge ikona » « **Filter**, ki uporabnike opomni, da je potrebno filter očistiti
- **Za 5 sekund pritisnite in držite gumb «** (Nihanie lamel) in odstranite ikono » «**Filter**.
- Pojdite na »**Nastavitev območja**« za vklop/izklop te funkcije ali nastavitev časa te funkcije
- Sekundarni žični upravljalnik nima funkcije opomnika za čiščenje filtra.

#### **4-7 Funkcija zaklepa**

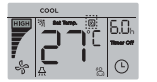

Slika 6.18

- Ko ima sistem istočasno centralni upravljalnik in žični upravljalnik, lahko centralni upravljalnik zaklene notranjo enoto tako, da njegove funkcije niso več na voljo. Če notranjo enoto zaklene centralni upravljalnik in je ikona prikaza žičnega upravljalnik prižgana » « in se nekateri procesi ne odzivajo, prosimo preverite ustrezne<br>nastavitve centralnega upravlialnika.
- Ko žični upravljalnik sam zaklene območje temperature, zasveti ikona » ««, vendar bo zunanji okvir » « izklopljen. Ko območje temperature zaklene centralni upravljalnik, hkrati zasvetita ikona zaklepa » « in zunanji okvir » «. Ko<br>obstajata dva zaklepa , je interval izmeničnega prikaza 5 sekund.
- Ena ali več naslednjih funkcij notranje enote se zaklene, ko na zaslonu zasveti ikona « « brezžični daljinski upravljalnik, vklop/izklop, najnižja nastavljena temperatura hlajenja, najvišja nastavljena temperatura, način, hitrost<br>ventilatoria, zaklep žičnega upravljalnika.
- Ko centralni upravljalnik in žični upravljalnik hkrati izvršita funkcijo zaklepa na žičnem upravljalniku, prednost dodeli centralnemu upravljalniku.

#### **4.8 Glavni/sekundarni žični upravljalnik**

- Če dva žična upravljalnika upravljata z eno notranjo enoto hkrati, je en upravljalnik "**Glavni**" in drugi "**Sekundarni**".
- Pojdite na "**Nastavitev območja**" in konfigurirajte "**glavni**" in "**sekundarni**" upravljalnik. Privzeta nastavitev je nastavljena za glavni upravljalnik.

Opomba:

- Z glavnim žičnim upravljalnikom lahko nastavimo "**Časovnik**", "**Filter**" in "**Nastavljene parametre notranje enote**" , ne pa tudi s sekundarnim žičnim upravljalnikom.
- Funkcija "**Follow Me**" je veljavna za glavni žični upravljalnik, sekundarni žični upravljalnik pa nima te funkcije.
- Če se katerikoli upravljalnik uporablja za spremembo stanja delovanja notranje enote, bo sprememba sinhronizirana s parametri na drugem upravljalniku.

#### **Nastavitev območja**

- **1. Obnovitev privzetih tovarniških nastavitev**
- Kadarkoli pritisnite in istočasno za 5 sekund zadržite gumbe "(Način), (Funkcija), A in ▼in žični upravljalnik se bo ponastavil.

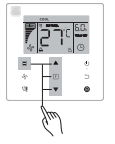

Slika 7.1

#### **2. Poizvedba in nastavitev naslova notranje enote**

- Če notranja enota nima naslova, se na zaslonu prikaže »**FE**« in žični upravljalnik bo prikazal napako E9.
- Za 8 sekund pritisnite in držite gumba ▲in ▼ pojdite na stran za nastavitev naslova notranje enote, pritisnite gumb (Prekliči), da zapustite stran za nastavitve.

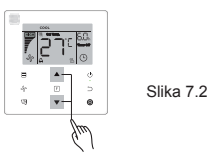

- Poizvedovanie in nastavitev naslova notranie enote je možno v strani za nastavitev naslova.
- Na naslovu za nastanitev naslova žični upravljalnik prikaže trenutni naslov notranje enote, če ga ta ima. Če notranja enota naslova nima, pritisnite gumba ▲in ▼ , da ga nastavite.

- **3. Nastavitve parametrov za zagon**
- Pritisnite in 5 sekund držite gumba  $n(Funkcia)$  in  $n(Kačin)$ , da greste na stran za nastavitve parametrov za zagon.

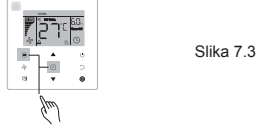

• Pojdite na stran za nastavitve parametrov za zagon. Preverite, da se na območju za prikaz temperature prikaže »**C0**«. Pritisnite gumba ▲in ▼ , da spremenite »**kodo parametra za zagon**«.

- Ko izberete »**kodo parametra za zagon**«, pritisnite gumb (Potrdi), da greste v določene nastavitve parametrov za zagon in nato pritisnite gumba ▲ in ▼, da nastavite vrednost. Pritisnite gumb ● (Potrdi) in shranite vrednost ter zaključite z nastanitvami parametrov za zagon.
- Pritisnite gumb (Prekliči), da se vrnete na prejšnjo stran, dokler ne zapustite nastavitev parametrov za zagon. Če sistem ne deluje 60 sekund, zapustite stran za nastavitev parametrov za zagon.
- Ko ste na strani za nastavitve parametrov za zagon, se žični upravljalnik ne odziva na signale daljinskega upravljalnika.
- Na strani za nastavitve parametrov za zagon gumbi (Način), «Hitrost ventilatoria), « (Nihanie lamel), n(Funkcija) in  $\circ$  (ON/OFF) niso na voljo.

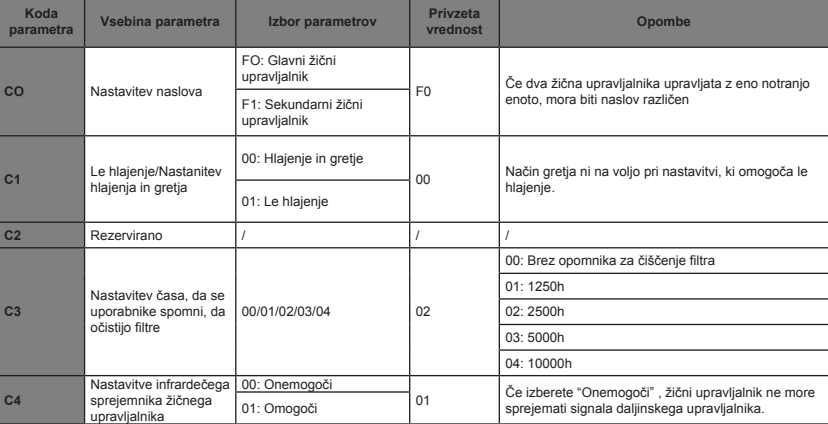

Tabela 4,1

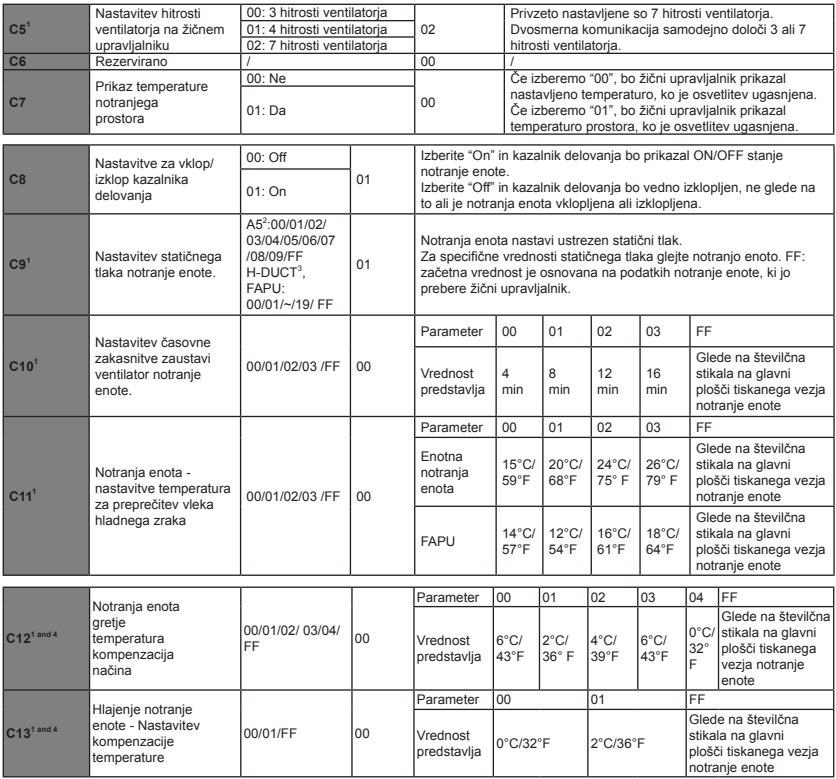

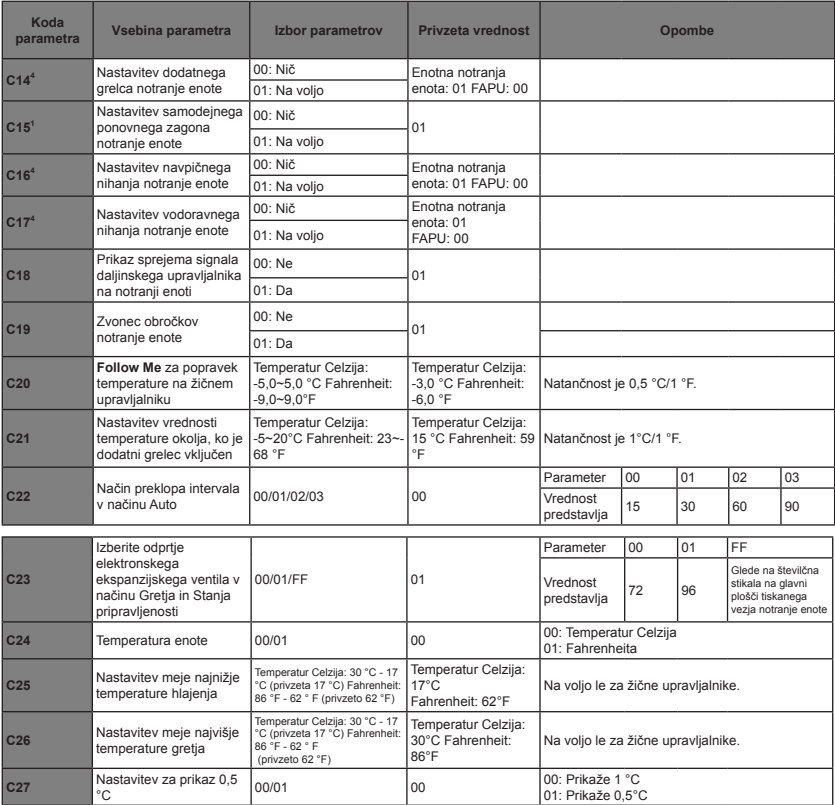

1 Če notranja enota in žični upravljalnik uspešno komunicirata, potem se privzeti parametri iz zgornje tabele sinhronizirajo z nastavitvami notranje enote

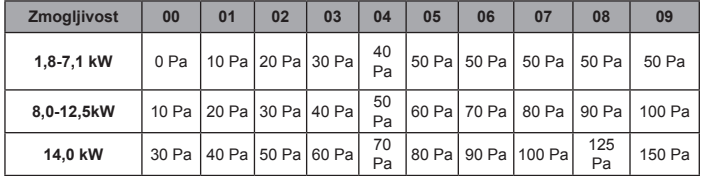

2 Le za srednjo statično enoto s kanalskim razvodom

3 Le za visoko statično enoto s kanalskim razvodom

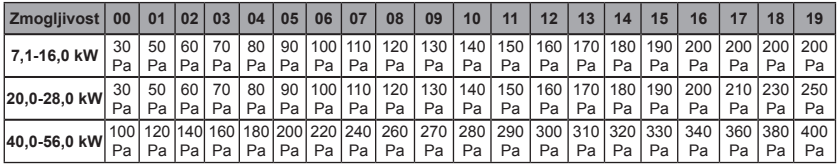

4 Ta parameter ni na voljo za modele FAPU.

**Opomba:**

• Sekundarni žični upravljalnik lahko izvaja le nastavitve parametrov za C0-C8 in C24-C27.

#### **4. Poizvedbe**

Na glavni strani hkrati za 5 sekund pritisnite in držite gumba (Hitrost ventilatoria) in (Potrdi), da pridete na stran za poizvedbe. Lahko poizvedujete za preverjanje parametrov zunanjih in notranjih enot, kot tudi za različico programa žičnega upravljalnika.

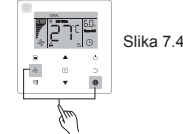

Pritisnite gumba ▲ in ▼, da izberete notranjo ali zunanjo enoto: o00-o03 za zunanjo enoto n00-n63 za notranjo enoto.

- Pritisnite gumbe  $_{\bullet}$  (Potrdi) in preverite parameter ali pa gumb  $_{\circ}$  (Prekliči), da zapustite funkcijo poizvedbe.
- Na strani za poizvedbe pritisnite gumbe▲in ▼ za poizvedbo parametrov. Parametre lahko pregledate po vrsti.
- »**Št. preverjanja**« se prikaže na območju časovnik na zgornjem delu strani za poizvedbe, vsebina preverjenih parametrov pa je prikazana na območju temperature.

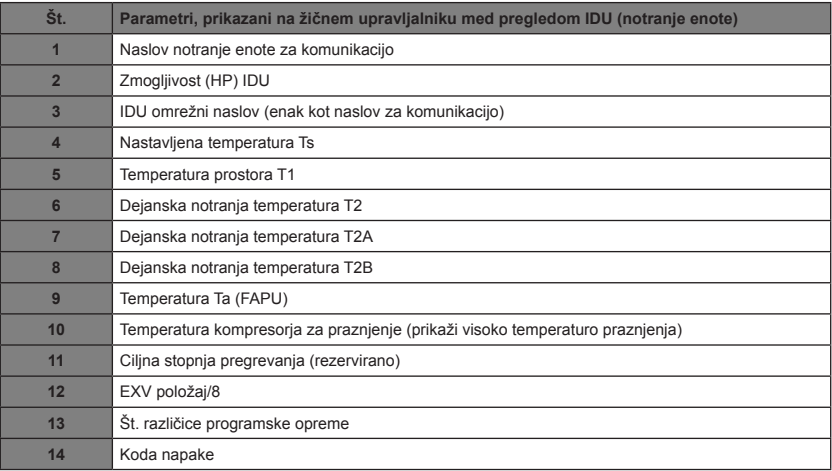

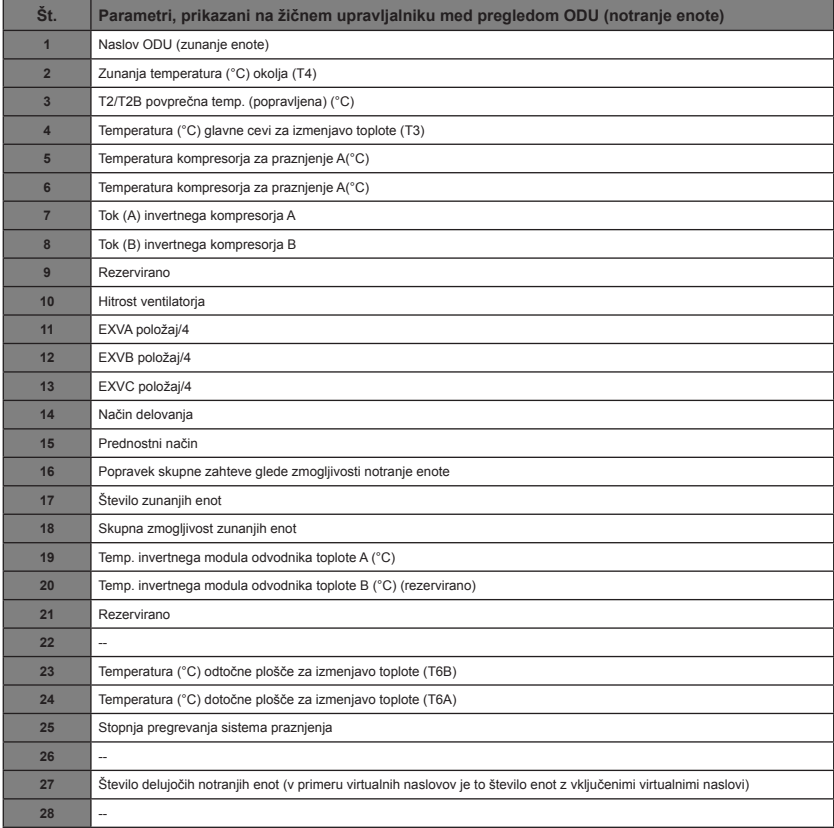

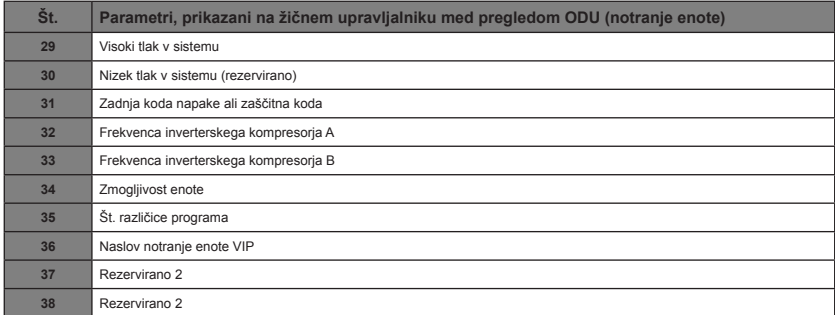

#### **5. Napaka prikaza**

- Če pride do napake v komunikaciji med žičnim upravljalnikom in notranjo enoto, žični upravljalnik pokaže kodo "**E9**", kar kaže na napake na žičnem upravljalniku.
- Če pride do napake notranje ali zunanje enote, se na zaslonu žičnega upravljalnika prikaže naslov enot(e) z napako v območju časovnika in kodo napake v temperaturnem območju.

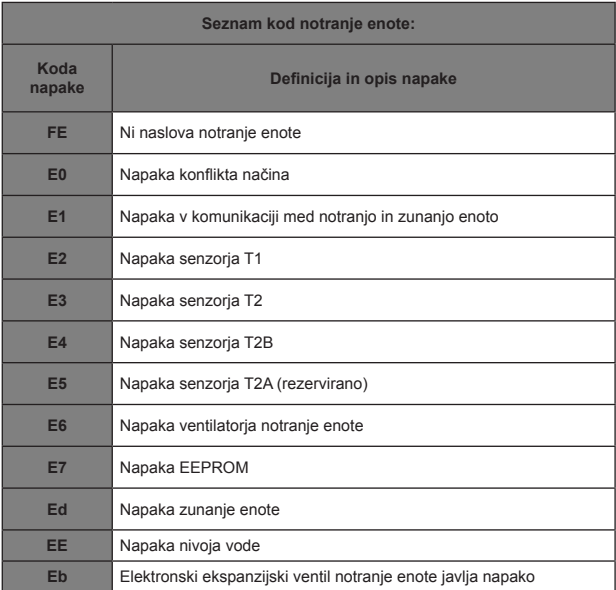

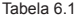

#### Tabela 6.2

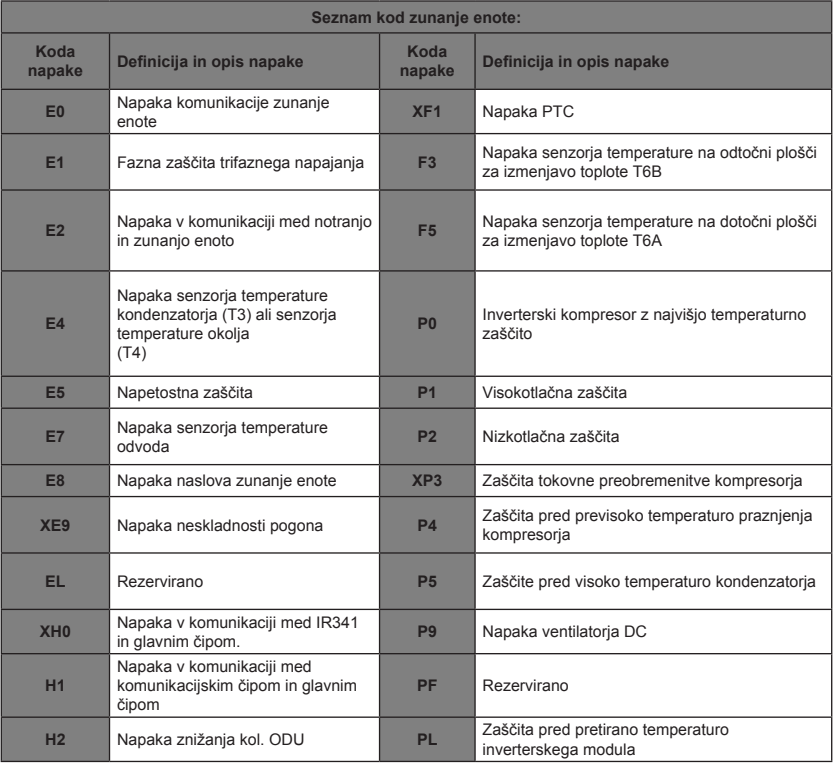

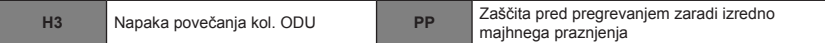

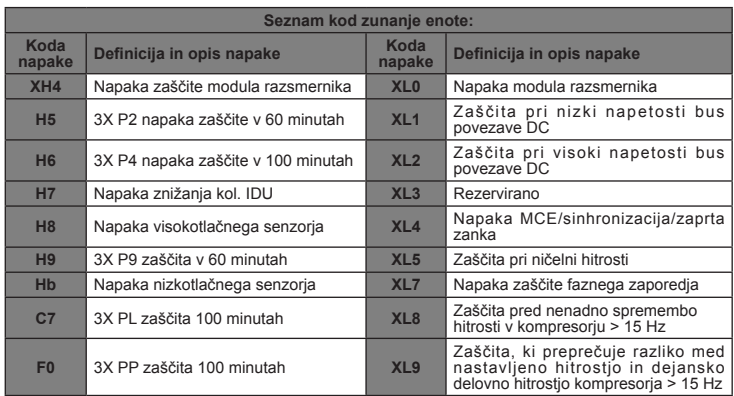

### **Odpravljanje napak**

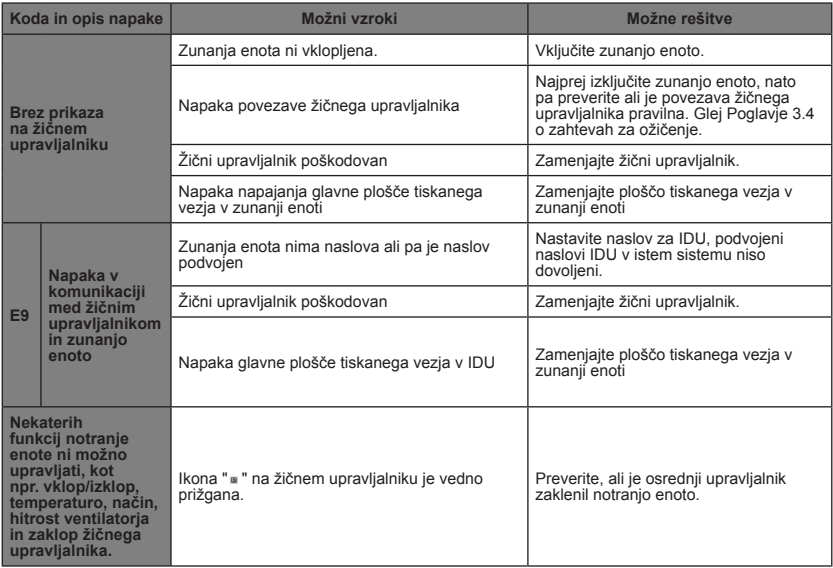

MD18U-003BW 16117100001523

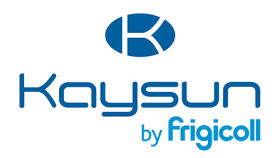

#### **HLAVNÁ KANCELÁRIA**

Blasco de Garay, 4-6 08960 Sant Just Desvern (Barcelona) Tel. +34 93 480 33 22 http://www.frigicoll.es/ http://www.kaysun.es/en/

#### Senda Galiana, 1 Polígono Industrial Coslada Coslada (Madrid) Tel. +34 91 669 97 01 Fax. +34 91 674 21 00 madrid@frigicoll.es

**MADRID**